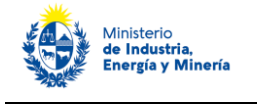

# **Línea de Asistencia de Eficiencia Energética**

### **Ministerio de Industria, Energía y Minería**

**Dirección Nacional de Energía**

### **Descripción.**

Este trámite se realiza para postularse a los fondos no reembolsables que otorga el MIEM para cubrir, parcialmente, el costo de diagnósticos energéticos para la implementación de medidas de uso eficiente de energía.

Los diagnósticos energéticos son estudios que permiten conocer el consumo energético de un edificio, proceso o sistema con el fin de detectar los factores que afectan el consumo e identificar y evaluar las distintas oportunidades de eficiencia energética, en función de su rentabilidad.

Para acceder a esta línea los interesados deben postularse a las convocatorias que oportunamente realice el Ministerio de Industria, Energía y Minería.

# **¿Qué requisitos previos debe cumplir para realizar el trámite?**

Pueden presentarse los postulantes que cumplan los requisitos establecidos en las bases de la convocatoria a la cual deseen postularse.

Por más información:<https://www.gub.uy/tramites/postulacion-linea-asistencia-eficiencia-energetica-laee>

# **¿Cómo se accede al trámite?**

A través del siguiente enlace: [https://www.gub.uy/tramites/postulacion-linea-asistencia-eficiencia](https://www.gub.uy/tramites/postulacion-linea-asistencia-eficiencia-energetica-laee)[energetica-laee](https://www.gub.uy/tramites/postulacion-linea-asistencia-eficiencia-energetica-laee)

**Importante:** antes de iniciar y avanzar en el trámite en línea, asegúrese de tener pronta toda la documentación e información que se solicita, tal como se indica en las bases de la convocatoria.

# **¿Qué requerimientos necesita para realizar este trámite en línea?**

Este trámite puede ser iniciado por empresas, instituciones o individuos que desean postularse a una convocatoria de la LAEE.

El usuario debe contar con una dirección de correo electrónica y tener un usuario "gub.uy". Si aún no cuenta con un usuario gub.uy, deberá crearlo en el primer paso del trámite, indicado debajo. Asegúrese de tener su usuario gub.uy asociado a una dirección de correo electrónica correcta, para proseguir el trámite.

# **¿Cuáles son los pasos que debe seguir para realizar este trámite en línea?**

Para realizar el trámite Ud. debe completar los siguientes pasos:

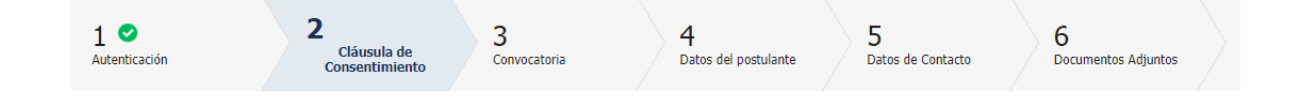

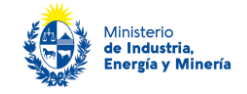

#### Paso 1 – Inicio

Cuando ingresa a <https://www.gub.uy/tramites/postulacion-linea-asistencia-eficiencia-energetica-laee> y presiona "Iniciar trámite en línea" el sistema lo direcciona a la pantalla de inicio (imagen debajo) de clave única donde debe introducir su usuario y contraseña "gub.uy". **En caso de no contar con un usuario debe registrarse a través del link que se muestra arriba a la derecha de esa misma pantalla**.

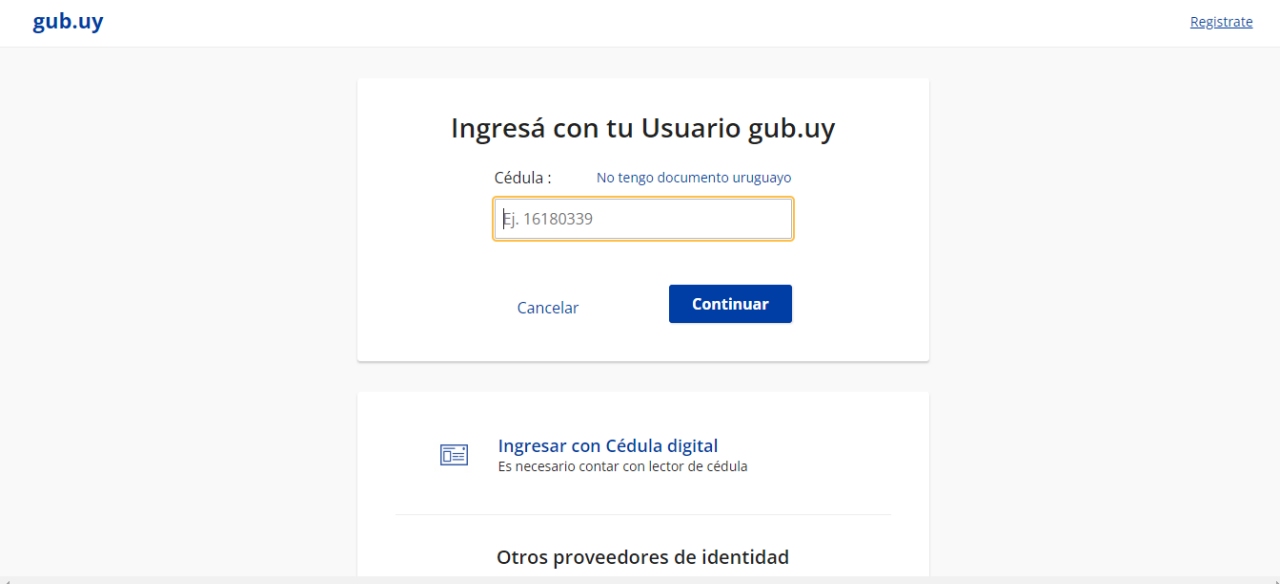

Realizado ese paso, el sistema envía **un correo electrónico a la dirección registrada con su usuario.** En este se le indica el número provisorio del trámite, un código para hacer seguimiento de este y un enlace para que pueda retomar el trámite en cualquier momento del proceso.

**Importante: no elimine este correo electrónico, sino no podrá hacer seguimiento ni retomar el trámite, debiendo iniciar todo el proceso nuevamente.**

Si no recibe este correo es porque su dirección de correo no fue ingresada correctamente. Verifíquela y corrígala en su usuario "gub.uy" antes de continuar con este trámite.

> **De:** No-Reply <no-reply@miem.gub.uy> **Enviado el:**lunes, 07 de noviembre de 2022 11:41 a.m. **Para: Asunto:** Dirección Nacional de Energía (DNE) inicio provisorio de trámite Nº 92356 Postulación en Línea de Asistencia para Eficiencia Energética (LAEE) A su inicio del trámite **Postulación en Línea de Asistencia para Eficiencia Energética (LAEE)** se le asignó el número provisorio **92356.** Dicho número será necesario en caso de tener que retomar el trámite. El trámite estará vigente mientras no culmine con el paso "Finalizar >>" del trámite en línea o que no haya transcurrido 60 días desde la fecha. En caso de tener que retomar el trámite, debe utilizar el número provisorio. Haga click aquí para realizar la retoma del trámite POR FAVOR "NO RESPONDA ESTE MAIL".

Ha sido enviado en forma automática por el sistema para informar al ciudadano, no será tenida en cuenta la respuesta enviada.

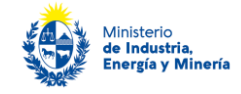

Luego, en el trámite debe presionar "Siguiente".

### Paso 2 – Cláusula de consentimiento

Debe leer y aceptar la cláusula de consentimiento (imagen debajo) para poder continuar el trámite. Luego debe presionar "Siguiente".

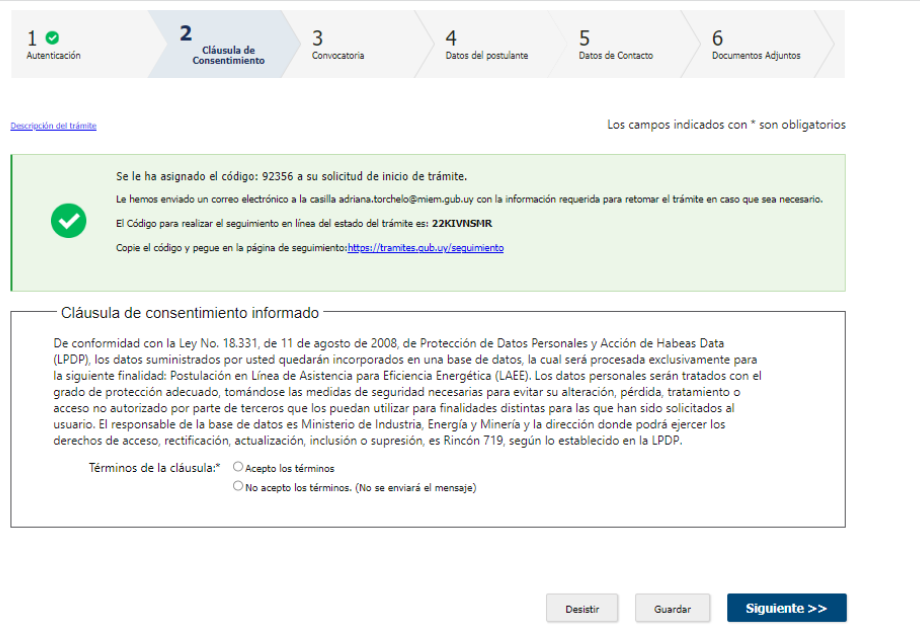

### Paso 3 - Convocatoria

En este paso, lo primero que verá es una **ADVERTENCIA** (ver imagen debajo). Es muy importante que preste atención a esta y que verifique que recibió el correo del Paso 1. Si no recibió este es porque su casilla de correo no fue ingresada correctamente. Verifíquela y corrígala en su usuario "gub.uy" antes de continuar con este trámite.

A continuación, seleccione la convocatoria a la que se postula y presione debajo "Siguiente".

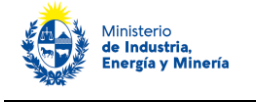

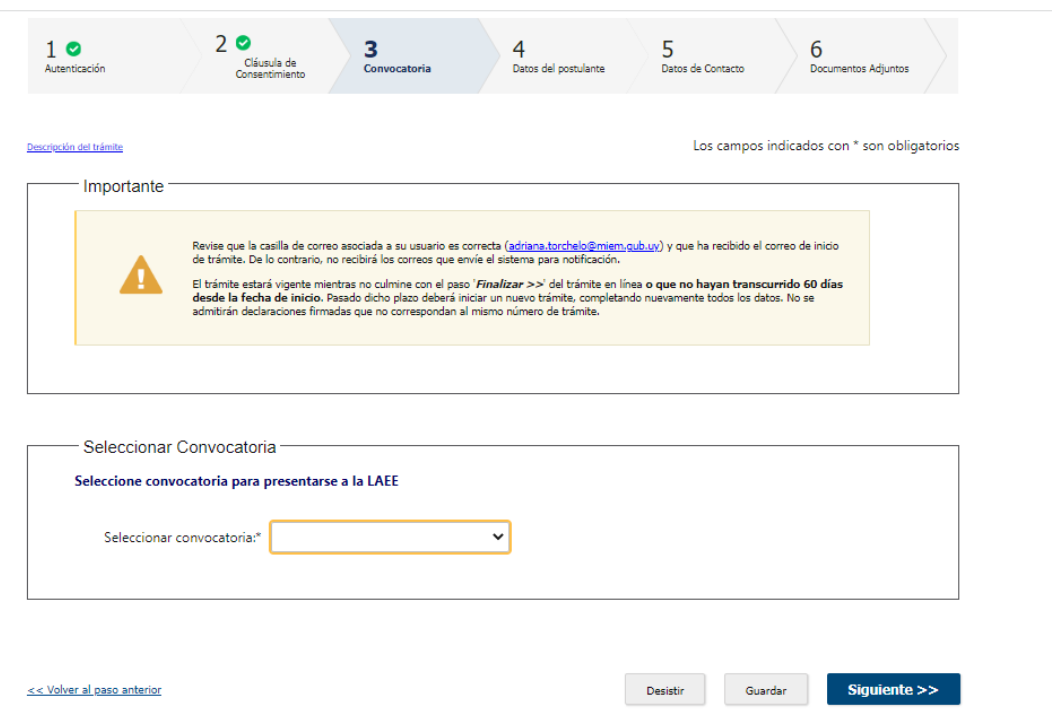

#### Paso 4 – Datos del postulante

En este paso, en primer lugar debe seleccionar el **tipo de postulante** que corresponda:

- **Persona física** (aplica al caso que se postule el propietario o inquilino de una vivienda donde realizó medidas, o al titular de un vehículo eficiente), o
- **Persona jurídica** (empresas y organizaciones):

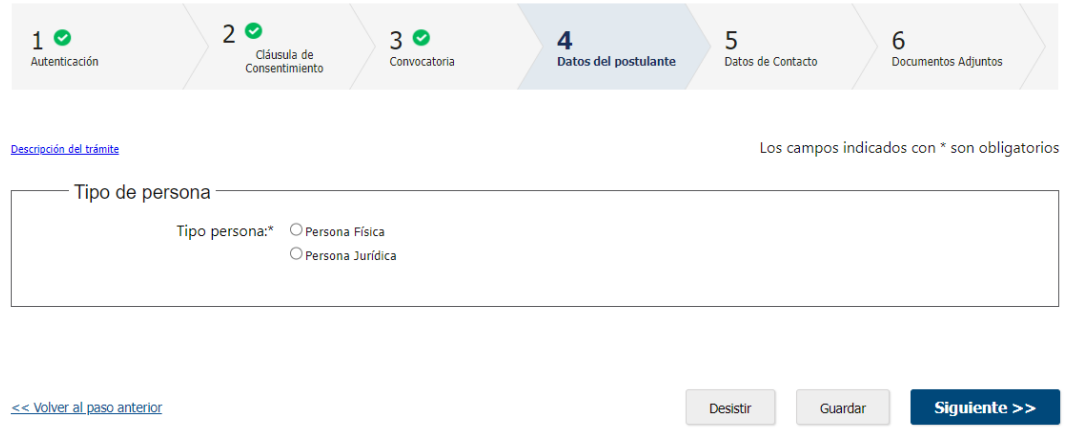

#### Si es una **persona física**:

Debe ingresar el tipo y número del documento de identidad. Si el documento es la cédula de identidad (C.I.), el sistema obtiene sus datos de la Dirección Nacional de Identificación Civil (DNIC) y automáticamente completa su apellido y nombre.

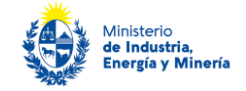

Luego debe seleccionar la opción que corresponda a su **"Situación"**, siendo las opciones **propietario o inquilino de la vivienda en la cual realizó las medidas de eficiencia energética** que postula **o propietario de un vehículo**.

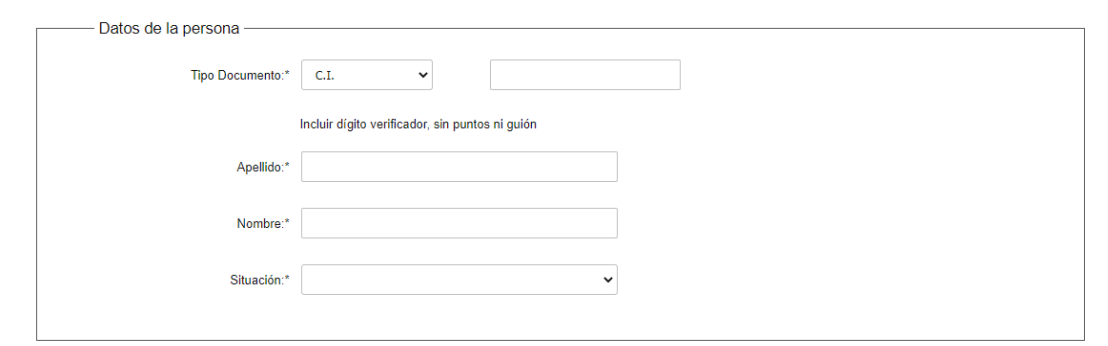

Luego, debe completar los **datos de su cuenta bancaria** a efectos que, de resultar beneficiario de los CEE, reciba el depósito correspondiente al beneficio obtenido.

**Importante**: preste especial cuidado a los requisitos de este paso. **El titular de la cuenta bancaria debe coincidir con el nombre del postulante, y asegúrese de ingresar todos los datos de la cuenta correctamente.** 

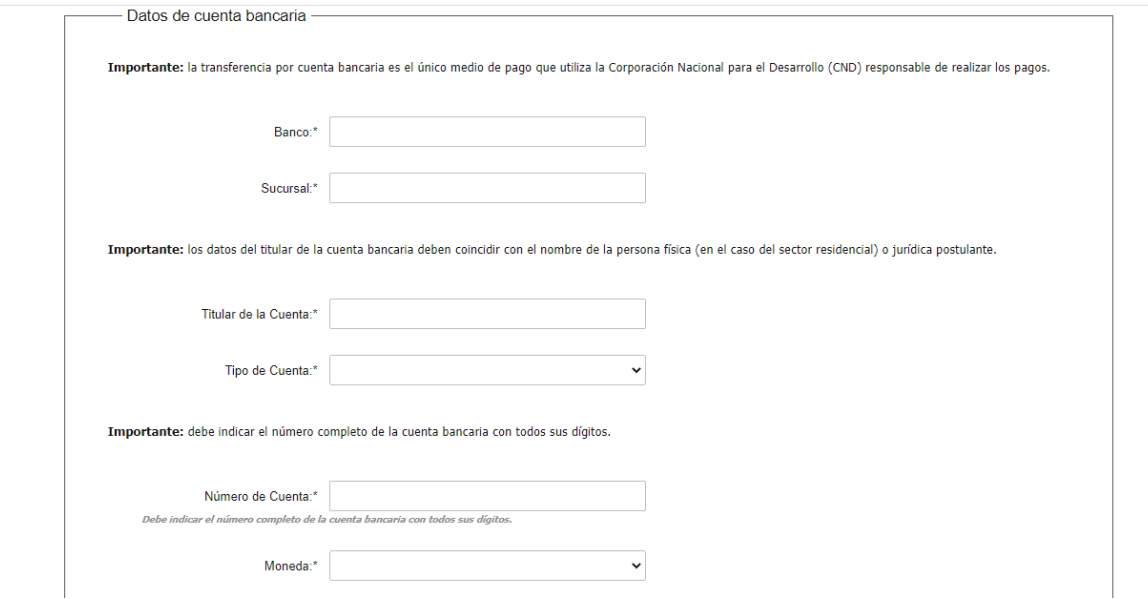

#### Si es **persona jurídica:**

Debe ingresar el RUT y el sistema completa la razón social.

Debe completar además, el nombre fantasía (si aplica), el sector de actividad, la división de actividad (código CIIU), cantidad de personal empleado y el rango de ventas anuales en UI sin IVA.

El sistema verifica si tiene vigente los siguientes certificados:

- Certificado de Vigencia Anual – DGI (en el caso de certificado vigente el sistema mostrará el número de certificado, fecha de emisión, fecha de vencimiento)

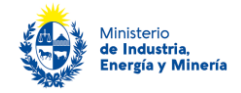

- Certificado Pyme (en este caso si se tiene un certificado Pyme vigente el sistema desplegara el número de certificado, categoría y fecha de vencimiento)

Si alguno de estos certificados no está vigente o si los servicios web de Certificado Pyme y/o DGI no están disponibles, el sistema de todos modos le permite continuar con el trámite. A posteriori, podrá adjuntar los certificados si el funcionario se los solicita por e-mail.

El sistema no verifica en forma automática el Certificado Común BPS, el cual puede adjuntar (opcional) en este paso.

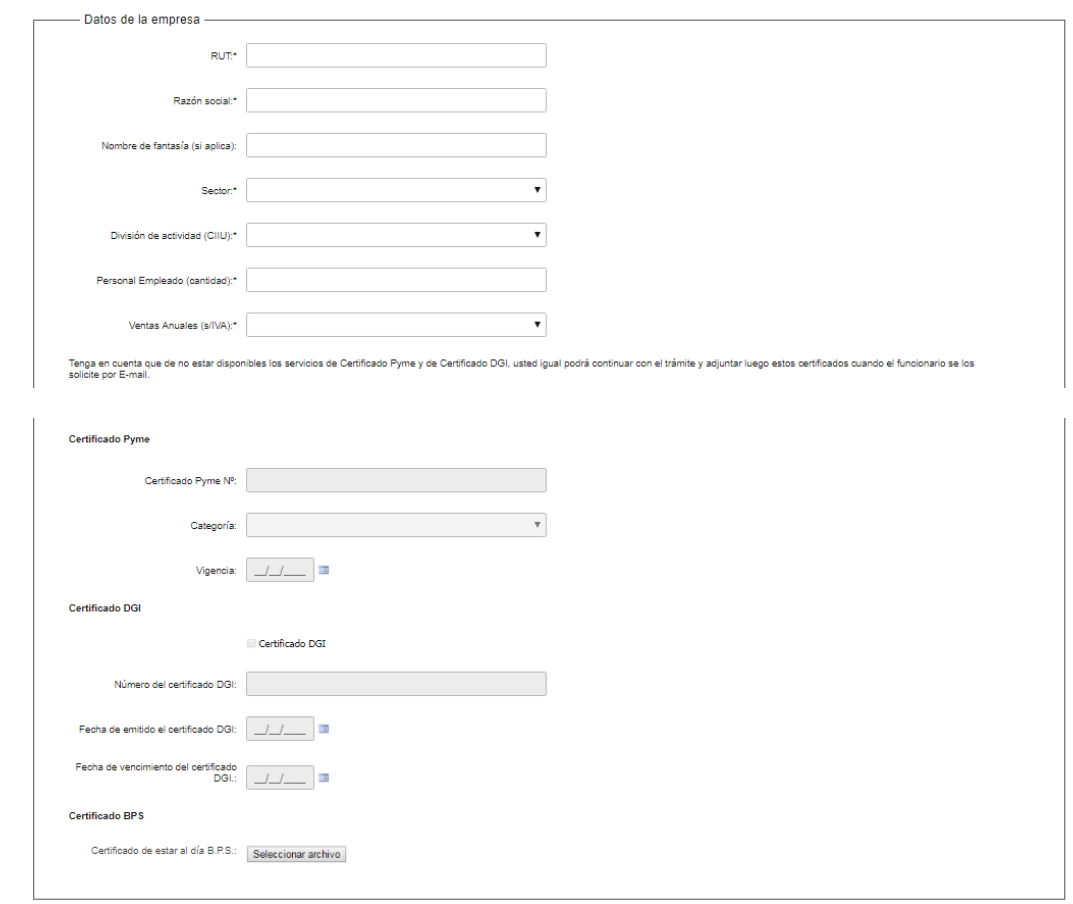

Además, para **micro y pequeñas empresas (sin Certificado Pyme vigente) y emprendimientos agropecuarios familiares** (División CIIU "1 Producción agropecuaria…") se les mostrará en siguiente cuadro para que, presenten la documentación allí solicitada a fin de poder evaluar y eventualmente otorgar los porcentajes de subsidios de la LAEE aplicables a este tipo de postulantes:

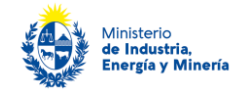

and a complete and a state of the state

**College** 

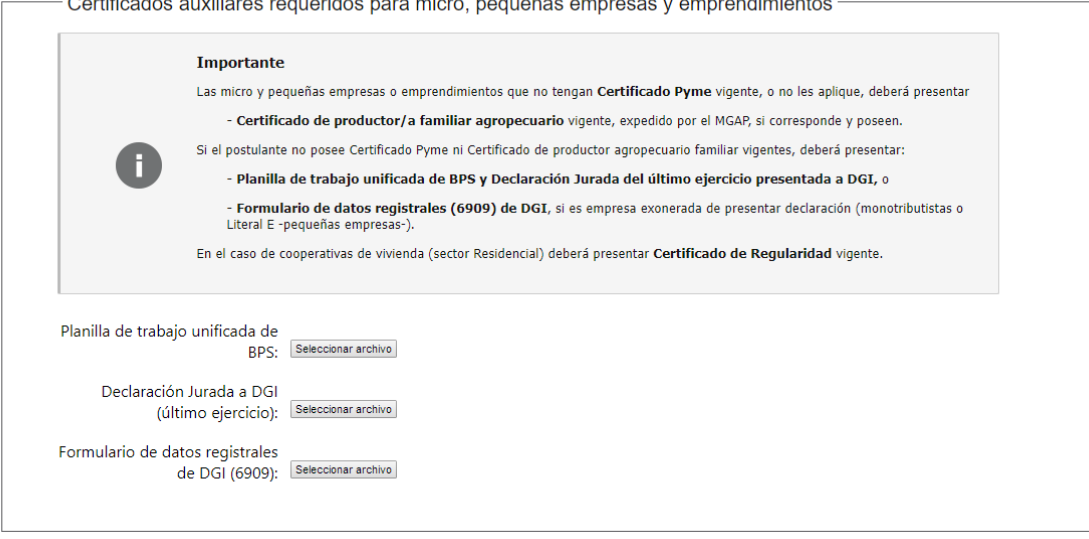

the control of the control of the control of

En el cuadro siguiente debe completar los **datos de la cuenta bancaria** a efectos que, de resultar beneficiario de los CEE, reciba el depósito correspondiente al beneficio obtenido.

**Importante**: preste especial cuidado a los requisitos de este paso. El **titular de la cuenta bancaria debe coincidir con el nombre de persona jurídica postulante** y asegúrese de ingresar todos los datos de la cuenta correctamente.

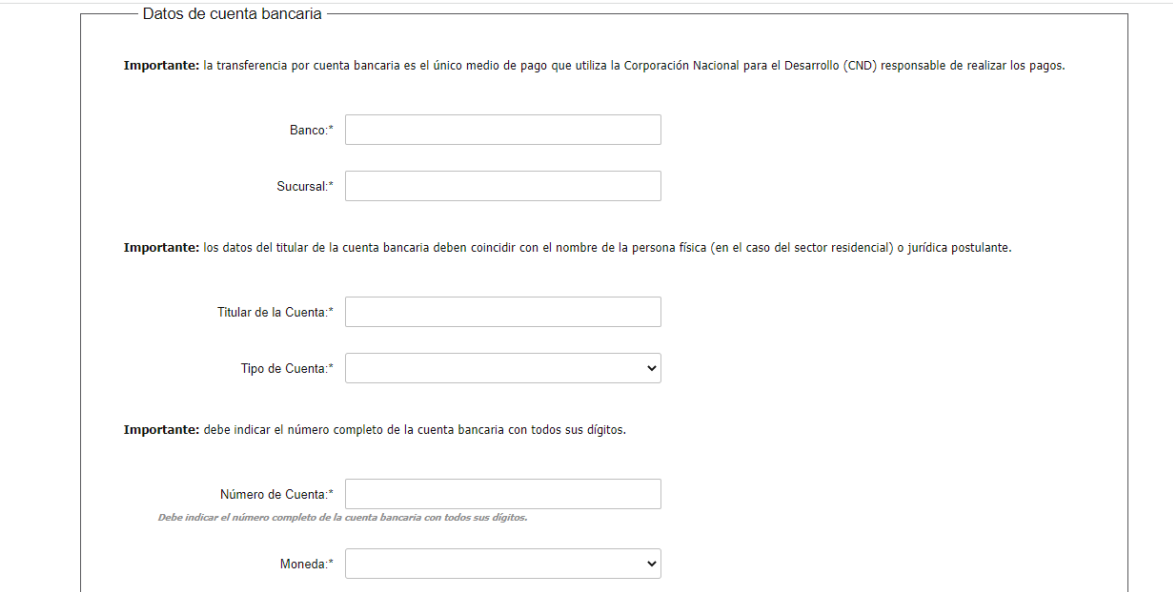

### Paso 5 – Datos de contacto

#### Si es una **persona física**:

Se solicitan los datos de la persona postulante y de la ESCO, tal como se ilustra debajo:

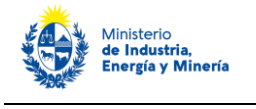

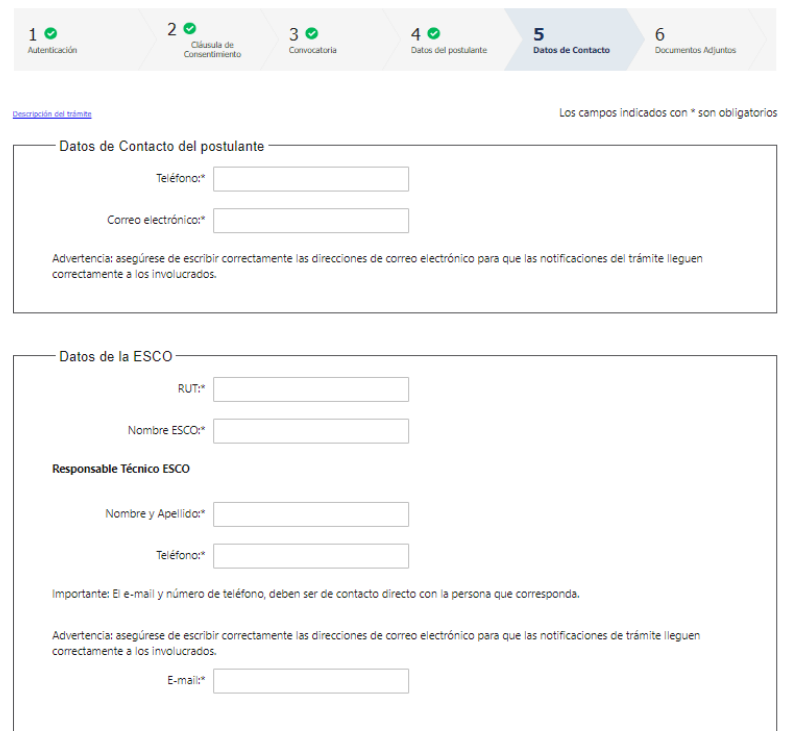

### Si es una **persona jurídica**:

Se solicitan los datos del o los directivos o representantes de la empresa o institución postulante, del técnico de la empresa/institución y de la ESCO, tal como se ilustra debajo:

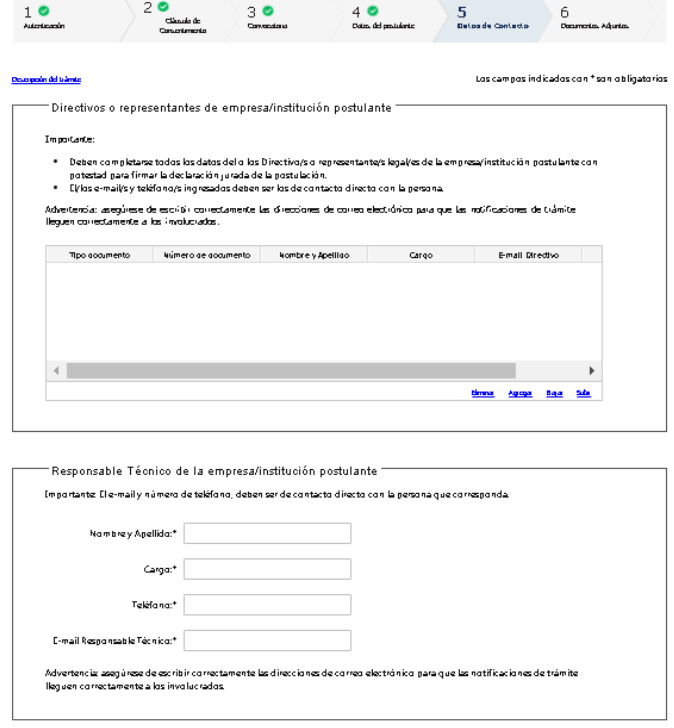

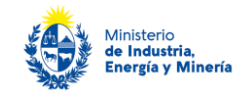

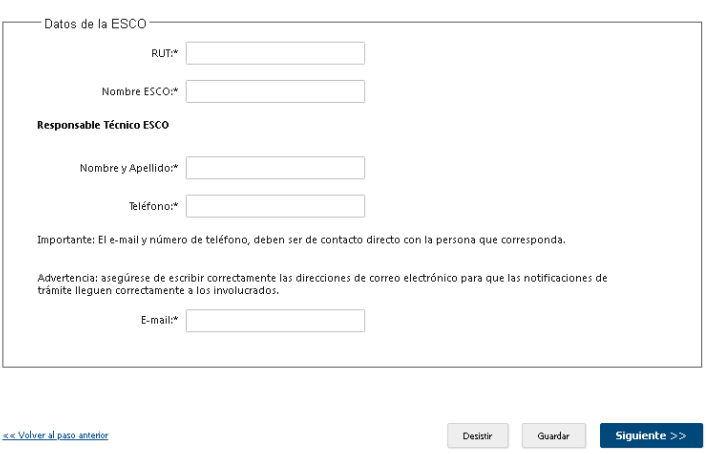

### Paso 6 – Documentos adjuntos

En este último paso del trámite debe cargar toda la documentación solicitada en las bases para finalizar la postulación.

A saber: Anteproyecto, Presupuesto, Declaración jurada, Nota de cuenta bancaria, Certificado Notarial (en los casos que corresponda, acorde al los requisitos de las bases), Documentos Auxiliares (si desea presentar documentación de soporte para el anteproyecto, por ejemplo).

Además, tal como se ilustra debajo, deberá indicar: Si solicita un plazo mayor a 4 meses para realizar el diagnóstico (este podrá ser 5 o 6 meses), Monto total del estudio postulado (UYU, sin IVA); y fecha y hora propuesta para la presentación oral del postulante y la ESCO al MIEM, de dicha postulación (hasta 5 días hábiles luego de finalizada la postulación).

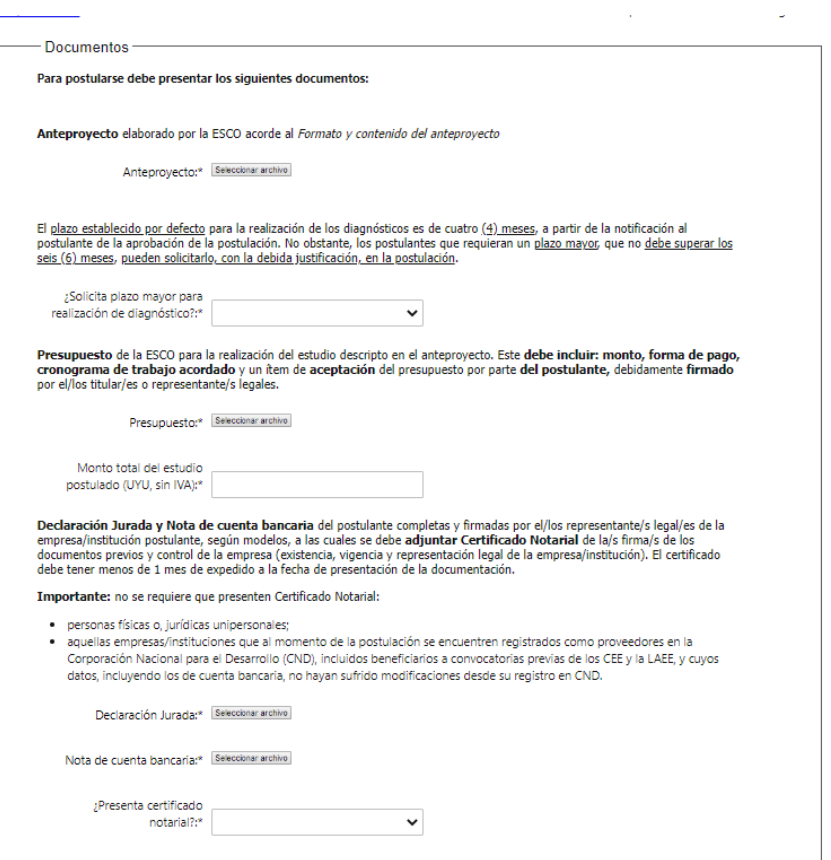

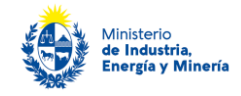

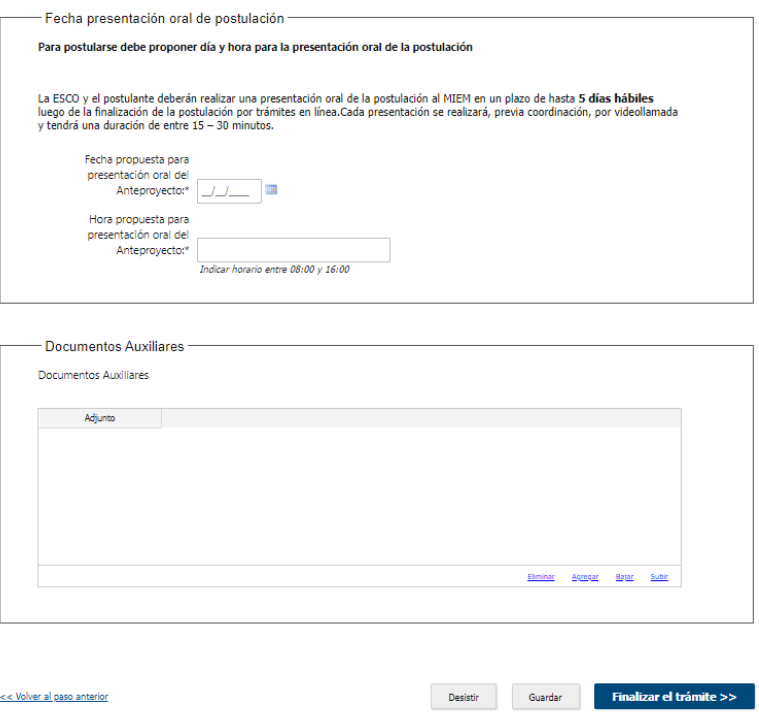

Completados todos los campos, debe **presionar "Finalizar el trámite"**.

Finalizada la postulación, recibirá un correo electrónico indicando el inicio exitoso del trámite y el número de trámite que será necesario para cualquier acción posterior. Adjunto al correo encontrará un archivo en formato PDF con la información que usted ha ingresado.

El siguiente es un ejemplo del texto del correo que usted recibirá:

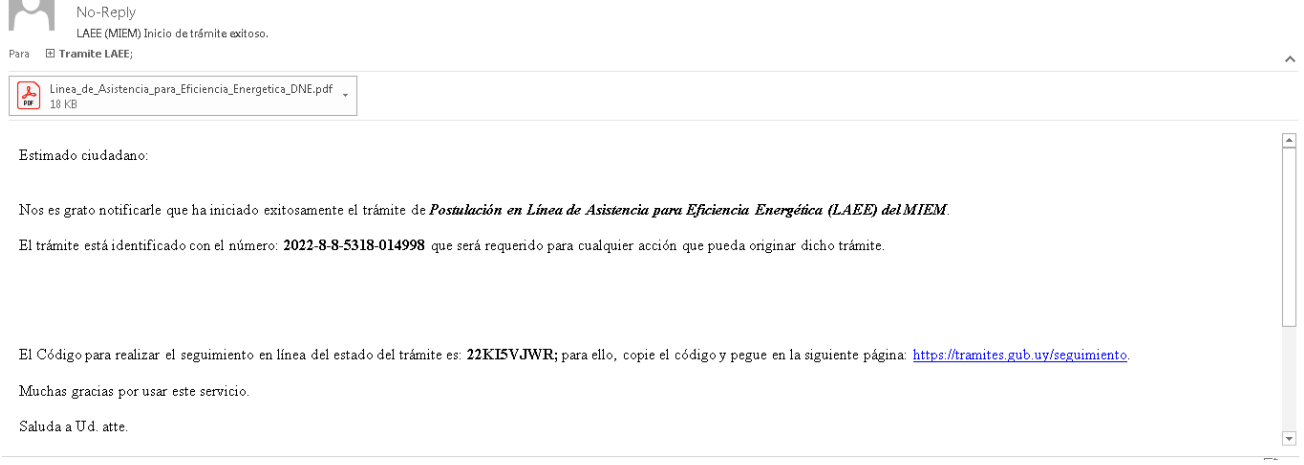

# **¿Cómo continúa el trámite dentro del organismo una vez iniciado en línea?**

El trámite será recepcionado por el área de Demanda, Acceso y Eficiencia Energética (DAEE) del Ministerio de Industria, Energía y Minería, quién realizará todas las notificaciones de avance de la postulación, así como confirmación de reuniones de presentación de postulación e intermedia y solicitud de aclaraciones, a través de trámites en línea.

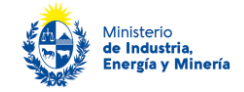

Una vez aprobado el anteproyecto, recibirá un correo de Trámites en línea en el cual se le indique esto, el plazo y un link donde deberá oportunamente cargar la documentación final. Por tanto, es importante que guarde dicho correo con el enlace. Ejemplo debajo: <u>1 link donde deberá oportunamente cargar la docu<br>cho correo con el enlace</u>. Ejemplo debajo:<br>**De:** No-Reply <no-reply@miem.gub.uy><br>**Enviado el:** viernes, 04 de noviembre de 2022 12:42 p.m.

**Para: Asunto:** LAEE trámite 2022-8-8-5318-014931 - Aprobación anteproyecto, plazo diagnóstico y link para carga de documentos finales

Estimado/a postulante:

Por la presente se le comunica que el anteproyecto ha sido aprobado.

Para el trámite **2022-8-8-5318-014931** contará con un plazo de 4 meses a partir de la fecha 07/11/2022 para presentar la siguiente documentación:

- 1. **Informe final** elaborado por la ESCO del estudio acorde al **'Formato y contenido del Informe Final'** establecido por el MIEM.
- 2. **Formulario MMEE**, establecido por el MIEM, debidamente completado.
- 3. **Documentos de referencias** que respalden la información presentada en el Informe Final y en el Formulario MMEE, los cuales deben estar claramente referenciados en la hoja Referencias MMEE del Formulario.
- 4. **Facturas por concepto de honorarios totales** emitidas por la ESCO que llevó adelante el diagnóstico, presentadas al postulante para su correspondiente pago.
- 5. **Nota de aceptación del informe final** completa y firmada por el/los representante/s legal/es de la empresa/institución postulante, según el modelo establecido por el MIEM.

#### **Importante: La documentación debe enviarse mediante el link disponible en este mismo correo. Tenga en cuenta que todos los archivos adjuntos no pueden superar los 10 MB.**

**Importante:** Hasta 10 días hábiles luego de enviada la documentación, la ESCO y el postulante, deberán realizar una **presentación oral al MIEM**, la cual contribuirá a la evaluación del diagnóstico y del cumplimiento de las expectativas del postulante. Al cargar los documentos, deberá proponer fecha y hora en el mismo formulario, disponible en el link en este mismo correo.

**Importante:** A la mitad del plazo para realizar los diagnósticos -entre 2 a 3 meses, según aplique-, la ESCO y el postulante, deberán presentar al MIEM el estado de avance del diagnóstico, a efectos de demostrar el cumplimiento del cronograma acordado y el alcance del diagnóstico presentado en el anteproyecto. **Coordine esta presentación por correo a daee@miem.gub.uy, indicando en el asunto el nº de trámite.**

Haga click aquí para adjuntar los documentos solicitados

POR FAVOR NO RESPONDA ESTE MAIL

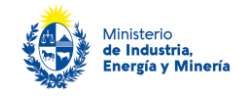

### **¿Dónde puedo realizar consultas?**

En el organismo:

En forma telefónica a través del 28401234 interno 8894.

Vía correo electrónico: [daee@miem.gub.uy](mailto:daee@miem.gub.uy)

En los canales de Atención Ciudadana:

- En forma telefónica a través del 0800 INFO (4636) o \*463.
- Vía web a través del mail: [atencionciudadana@agesic.gub.uy](mailto:atencionciudadana@agesic.gub.uy) .

En forma presencial en los Puntos de Atención Ciudadana, ver direcciones en [www.atencionciudadana.gub.uy](http://www.atencionciudadana.gub.uy/) .